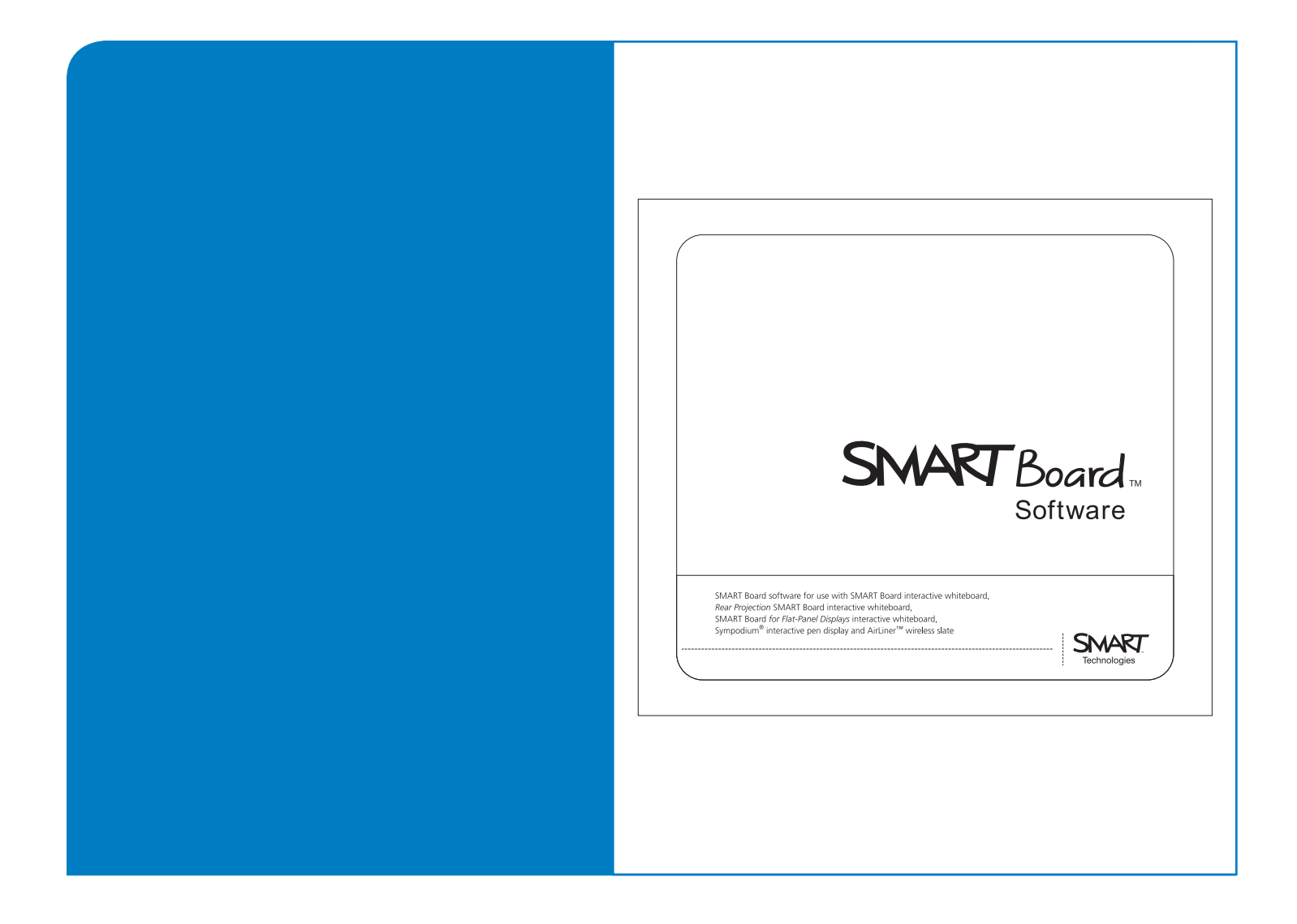

# Guide d'installation pour les administrateurs de systèmes Logiciel SMART Board™ 9.5

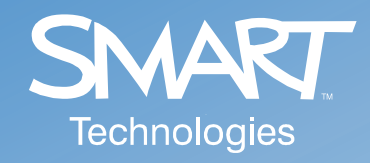

#### Avis relatif aux marques de commerce

SMART Board, Notebook et le logo SMART sont des marques de commerce de SMART Technologies Inc. Windows est une marque déposée ou une marque de commerce de Microsoft Corporation aux États-Unis et/ou dans d'autres pays. Tous les autres noms de sociétés et de produits peuvent être des marques de commerce appartenant à leurs propriétaires respectifs.

#### Avis sur les droits d'auteurs

© 2006 SMART Technologies Inc. Tous droits réservés. Aucune partie de cette publication ne peut être reproduite, transmise, transcrite ou stockée dans un système de récupération de données, ou traduite dans une autre langue sans l'accord écrit préalable de SMART Technologies Inc. Les informations contenues dans ce manuel peuvent faire l'objet de modifications sans préavis et ne représentent pas un engagement de la part de SMART.

Certaines sections du logiciel fourni avec ce produit sont protégées par les droits d'auteur d'Intel Corporation.

Certaines sections du logiciel fourni avec ce produit sont protégées par les droits d'auteur de ParaGraph, une filiale de Vadem.

Brevets américains n°5 448 263, 6 141 000, 6 326 954, 6 337 681, 6 741 267 et 6 747 636. Brevet canadien n° 2 058 219.

# **Table des matières**

#### [Administration du logiciel SMART Board 9.5 1](#page-4-0)1 12 12 12 13 13 14 15 16 17 18 18 19 18 19 18 19 18 19 18 19 18 1

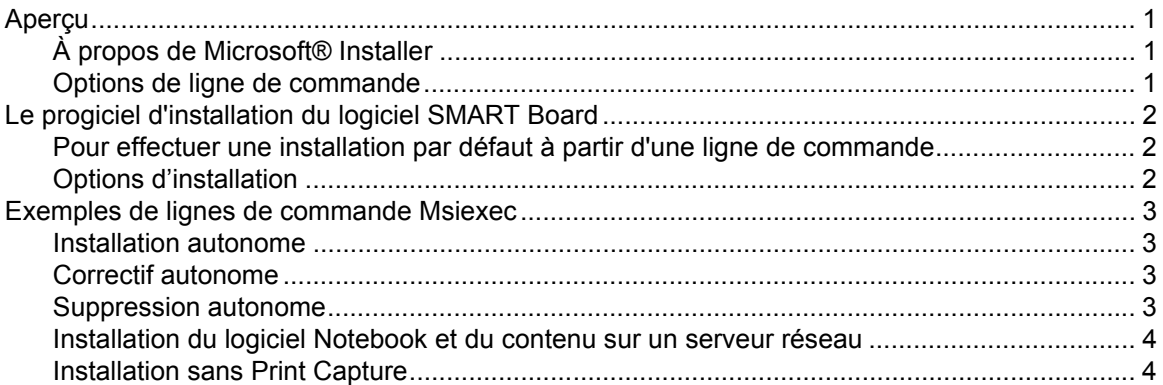

#### **[Suppression autonome de versions antérieures du logiciel SMART Board 5](#page-8-0)**

[À propos de la suppression de versions antérieures ...................................................................... 5](#page-8-1) [Suppression du logiciel SMART Board Software 7.x ............................................................... 6](#page-9-0) [Pour créer le fichier de suppression autonome ........................................................................ 6](#page-9-1) [Pour supprimer le logiciel SMART Board Software 7.x ............................................................ 7](#page-10-0) [Suppression du logiciel SMART Board Software 8.x ............................................................... 7](#page-10-1) [Pour créer le fichier de suppression autonome ........................................................................ 8](#page-11-0) [Pour supprimer le logiciel SMART Board Software 8.x ............................................................ 8](#page-11-1)

#### **[Installation autonome d'autres langues 9](#page-12-0)**

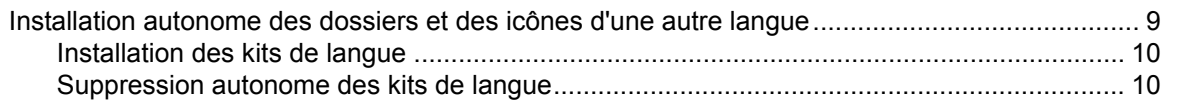

#### **[Installation du contenu de la galerie Notebook 11](#page-14-0)**

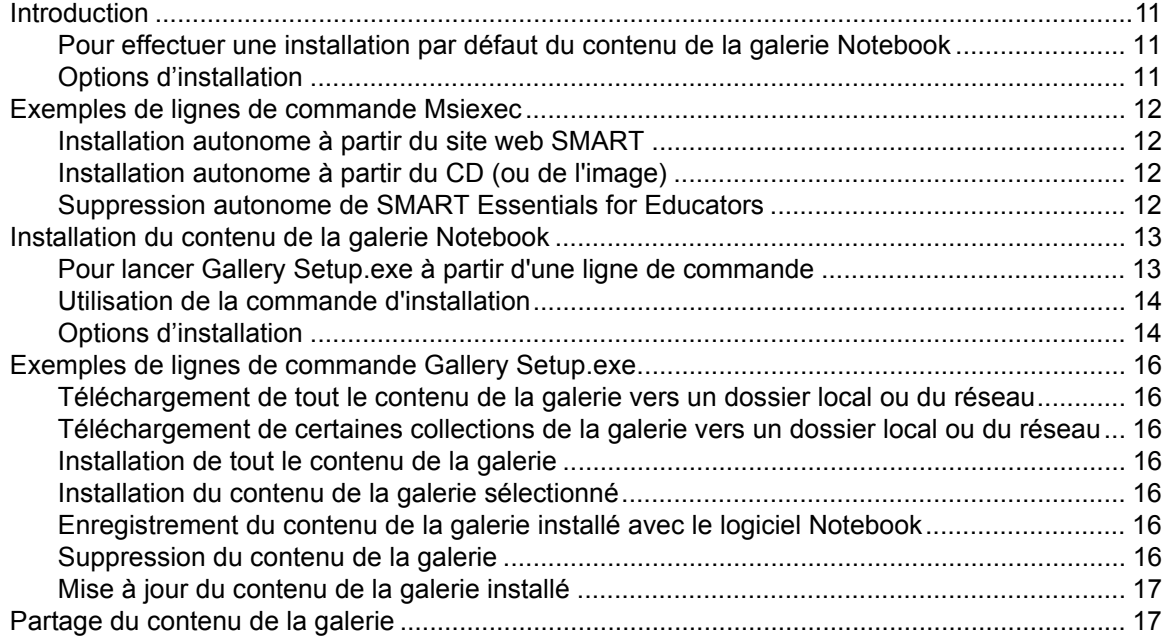

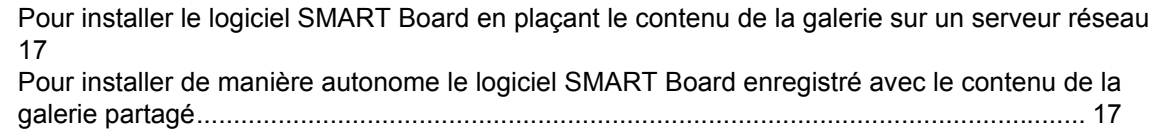

## **[Administration du contenu de Notebook après l'installation 19](#page-22-0)**

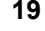

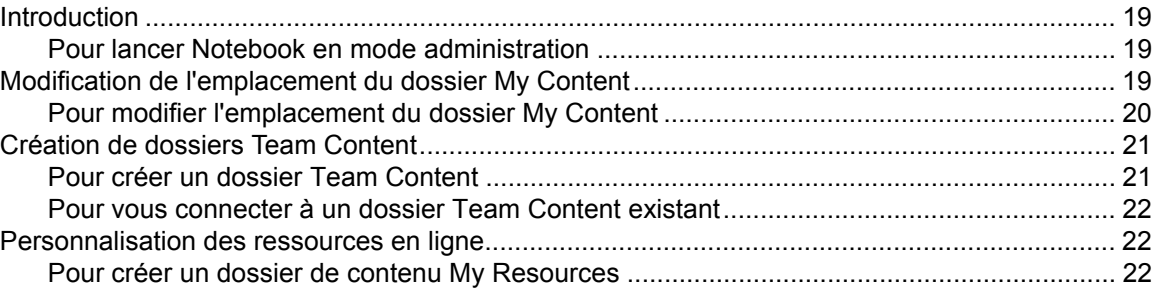

#### **[Installation des service packs 23](#page-26-0)**

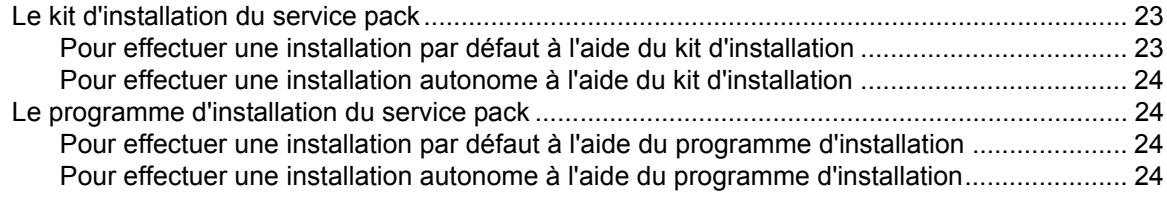

# **[Dépannage des problèmes d'installation 25](#page-28-0)**

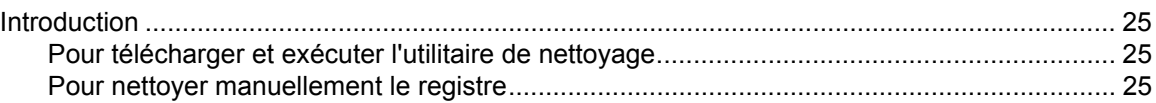

## <span id="page-4-1"></span><span id="page-4-0"></span>**Aperçu**

Si vous êtes administrateur système, utilisez ce guide pour déployer le logiciel SMART Board 9.5 dans un groupe de travail, un laboratoire informatique ou dans tout un établissement. Vous pouvez également utiliser ces informations avec des outils de gestion à distance ou d'imagerie pour automatiser davantage le processus d'installation.

Les chapitres suivants vous expliqueront comment:

- effectuer des installations et des suppressions autonomes des composants du logiciel SMART Board
- installer de manière autonome les service packs
- déplacer des dossiers de la galerie vers d'autres emplacements, localement ou sur un serveur réseau
- lancer le logiciel Notebook en mode administration de façon à pouvoir définir un contenu de la galerie pour l'équipe et personnaliser les ressources en ligne
- effectuer un dépannage des problèmes d'installation

#### <span id="page-4-2"></span>**À propos de Microsoft® Installer**

Les logiciels SMART Board version 9 et plus récentes utilisent le service d'installation et de configuration Microsoft Windows Installer. Windows® Installer est un composant de Windows Me, Windows 2000, Windows XP et de la famille Microsoft Windows Server 2003. Microsoft fournit également Installer en tant que service pack pour Windows 98, Windows 95 et Windows NT 4.0.

Windows Installer gère l'installation et la suppression des applications en appliquant durant le processus d'installation une série de règles d'installation prédéfinies centralement. Ces règles d'installation définissent l'installation et la configuration de l'application installée. De plus, vous pouvez utiliser ce service pour modifier, réparer ou supprimer une application existante.

#### <span id="page-4-3"></span>**Options de ligne de commande**

Le programme Microsoft Windows Installer, **Msiexec.exe**, interprète et installe les progiciels et les correctifs.

La structure générale d'une commande d'installation est:

```
msiexec /Option <Paramètre obligatoire> [Paramètre facultatif] 
[PROPERTY=Valeur de la propriété]
```
Le programme d'installation prend en charge un certain nombre d'options et de paramètres pour contrôler l'installation, le comportement de l'interface utilisateur et la manière dont le programme d'installation enregistre le processus d'installation. SMART dispose de plusieurs propriétés et valeurs prédéfinies afin de personnaliser davantage encore l'installation.

**REMARQUE:** Les options de ligne de commande sont sensibles à la casse.

Pour une liste complète des options de ligne de commande, rendez-vous sur http://msdn.microsoft.com/library et cherchez *installer command line*.

L'exemple suivant illustre la syntaxe de la ligne de commande. Vous pouvez utiliser la ligne de commande pour installer le progiciel **Example.msi** à partir du lecteur Y de l'ordinateur:

```
msiexec /i Y:\Example.msi
```
# <span id="page-5-0"></span>**Le progiciel d'installation du logiciel SMART Board**

Le progiciel d'installation du logiciel SMART Board, le fichier **SMART Board Software.msi**, contient toutes les informations dont a besoin Windows Installer pour installer ou supprimer l'application et pour exécuter l'interface de configuration utilisateur. Il vous suffit de double-cliquer sur le fichier .msi dans l'Explorateur Windows ou d'exécuter le fichier .msi à partir d'une ligne de commande pour lancer Windows Installer et installer de manière interactive le progiciel avec les paramètres par défaut.

#### **REMARQUES**

- L'installation par défaut installe automatiquement les fichiers Notebook Gallery Sampler, puis lance le progiciel d'installation **SMART Essentials for Educators.msi**, qui lance alors le programme **Gallery Setup.exe**.
- L'installation par défaut installe aussi les kits de langue en fonction des paramètres de langue du système d'exploitation Windows de l'ordinateur.

#### <span id="page-5-1"></span>**Pour effectuer une installation par défaut à partir d'une ligne de commande**

1. Cliquez sur **Démarrer > Exécuter** et saisissez **CMD.**

Une fenêtre DOS s'ouvre.

2. Saisissez la ligne de commande suivante:

**msiexec /i**"*Chemin d'accès au .msi***\SMART Board Software.msi**"

3. Appuyez sur **Entrée**.

**REMARQUE:** Le fichier **SMART Board Software.msi** se situe dans le dossier **Windows\SMART Board Software\setup** du CD du logiciel SMART Board. Si vous le souhaitez, vous pouvez copier tout le contenu du CD sur un serveur réseau accessible, puis exécuter la commande à partir de cet emplacement.

#### <span id="page-5-2"></span>**Options d'installation**

Vous pouvez utiliser les options standard de Windows Installer et les propriétés de ligne de commande facultatives suivantes afin de personnaliser l'installation.

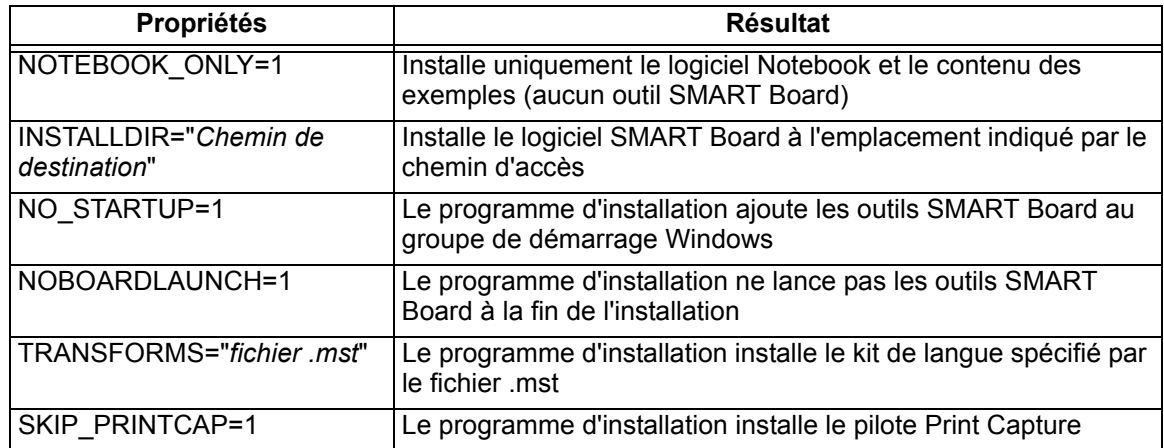

# <span id="page-6-0"></span>**Exemples de lignes de commande Msiexec**

#### <span id="page-6-1"></span>**Installation autonome**

Vous pouvez utiliser l'option d'installation (/i) avec le paramètre facultatif silencieux (/q) pour installer le logiciel en mode autonome, c'est à dire sans interface utilisateur. Par exemple:

**msiexec /i**"*Chemin d'accès au .msi***\SMART Board Software.msi**" **/q**

Vous pouvez utiliser d'autres paramètres facultatifs standard de Windows Installer, comme:

/qb- affiche uniquement un indicateur de progression

/q- affiche uniquement une boîte de dialogue signalant la fin de l'installation

#### **REMARQUES**

- L'installation autonome n'exécute pas le programme d'installation du kit de langue **Language Setup.exe** ni le kit d'installation **SMART Essentials for Educators.msi**. Le programme d'installation installe uniquement les fichiers du logiciel SMART Board, y compris les fichiers Gallery Sampler.
- Une installation autonome utilisant l'option /q peut prendre plusieurs minutes, sans indiquer qu'elle est en cours ou terminée.

#### <span id="page-6-2"></span>**Correctif autonome**

Vous pouvez utiliser l'option correctif (/p) avec le paramètre facultatif silencieux (/q) pour installer un correctif logiciel en mode autonome. Par exemple:

**msiexec /p**"*Chemin d'accès au .msp***\**PatchPackage Name.msp" **/q**

**REMARQUE:** Il se peut que vous deviez utiliser des propriétés supplémentaires dans la commande du correctif. Consultez la documentation fournie avec le kit du correctif pour plus de détails.

#### <span id="page-6-3"></span>**Suppression autonome**

Vous pouvez utiliser l'option de désinstallation (/x) avec le paramètre facultatif silencieux (/q) pour supprimer le logiciel en mode autonome. Par exemple:

```
msiexec /x"Chemin d'accès au .msi\SMART Board Software.msi" /q
```
- Si vous voulez supprimer de manière autonome tous les composants du logiciel SMART Board, y compris les kits de langue, vous devez commencer par supprimer les kits de langue. Voir [page 10.](#page-13-1)
- Une suppression autonome utilisant l'option /q peut prendre plusieurs minutes, sans indiquer qu'elle est en cours ou terminée.

#### <span id="page-7-0"></span>**Installation du logiciel Notebook et du contenu sur un serveur réseau**

Vous pouvez ajouter les propriétés NOTEBOOK\_ONLY et INSTALLDIR à la commande pour installer de manière autonome le logiciel Notebook, y compris l'aide, le vérificateur orthographique, les fichiers de langue et les exemples de la galerie dans un dossier spécifique du réseau. Par exemple:

**mssiexec /i**"*Chemin d'accès au .msi***\SMART Board Software.msi**" **NOTEBOOK\_ONLY=1 INSTALLDIR=**"*chemin d'accès UNC*" **/q**

Si vous exécutez la même ligne de commande sur tous les ordinateurs, à l'aide du même chemin d'accès réseau, tous les utilisateurs pourront partager les fichiers installés.

#### **REMARQUES**

- Cette commande n'installe pas le logiciel SMART Board.
- Cette commande n'installe pas les kits de langue.
- Vous devez utiliser la commande sur les ordinateurs de tous les utilisateurs pour mettre correctement à jour leurs registres. Ne créez pas de raccourci vers le fichier exécutable de Notebook afin d'installer le logiciel sur l'ordinateur d'un utilisateur.
- Étant donné que tous les utilisateurs voient l'installation comme "la leur" et qu'ils peuvent ajouter ou supprimer du contenu sans que les autres utilisateurs le sachent ou le contrôlent, les administrateurs réseau doivent configurer les dossiers du réseau en lecture seule afin d'autoriser des accès multiples. Pour créer des dossiers Team Content, voir [page 21.](#page-24-1)
	- Cela permet également de protéger les dossiers de contenu contre toute suppression accidentelle si l'un des utilisateurs désinstalle son logiciel SMART Board.

#### <span id="page-7-1"></span>**Installation sans Print Capture**

De temps en temps, le pilote Print Capture de Notebook entre en conflit avec d'autres logiciels de l'ordinateur. Vous pouvez utiliser la commande personnalisée suivante pour installer le logiciel SMART Board sans le pilote Print Capture:

```
msiexec /i"Chemin d'accès au .msi\SMART Board Software.msi" 
SKIP_PRINTCAP=1
```
# <span id="page-8-0"></span>**Suppression autonome de versions antérieures du logiciel SMART Board**

# <span id="page-8-1"></span>**À propos de la suppression de versions antérieures**

#### **IMPORTANT**

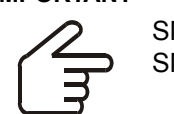

SMART recommande de supprimer toutes les versions antérieures du logiciel SMART Board avant d'installer de manière autonome une nouvelle version.

Contrairement à un processus d'installation interactif, lorsque vous installez de manière autonome le logiciel SMART Board 9.x, le programme d'installation Windows ne tente pas de supprimer de votre ordinateur les versions antérieures du logiciel SMART Board. Même si l'installation autonome de la version 9.x réussit, le nouveau logiciel s'installe par-dessus l'ancien et les deux versions apparaissent dans la liste *Ajout/suppression de programmes* du panneau de configuration Windows.

La nouvelle version du logiciel SMART Board installe ses fichiers dans les mêmes dossiers que la version antérieure, remplaçant certains fichiers par des versions plus récentes. Pour cette raison, la version antérieure du logiciel SMART Board ne fonctionnera plus correctement.

- Si vous ne supprimez pas la version antérieure du logiciel, le logiciel SMART Board 9.x fonctionnera correctement.
- Si vous supprimez l'une des deux versions du logiciel SMART Board, le processus supprimera des fichiers nécessaires à l'autre, ce qui désactivera la version restante.
- Si vous supprimez la version antérieure du logiciel, soit de manière autonome soit à l'aide de l'utilitaire Ajout/suppression de programmes du panneau de configuration Windows, vous pouvez utiliser l'option **Réparer** de l'Ajout/suppression de programmes pour remplacer les fichiers endommagés ou manquants.
- Si vous essayez de supprimer de manière autonome la version antérieure du logiciel après avoir installé la version 9.x, vous ne pourrez plus supprimer de manière autonome la version 9.x. Vous devrez alors supprimer manuellement tous les fichiers du logiciel SMART Board de votre système avant de pouvoir installer à nouveau la version 9.x de manière autonome. Vous pouvez utiliser l'utilitaire de nettoyage de SMART pour supprimer ces fichiers (voir [page 25\)](#page-28-2), mais vous ne pouvez pas exécuter l'utilitaire de nettoyage en mode autonome.

#### <span id="page-9-0"></span>**Suppression du logiciel SMART Board Software 7.x**

SMART utilisait l'utilitaire d'installation **Install Shield** pour installer les versions 7.x du logiciel SMART Board. Afin de supprimer ces versions du logiciel de manière autonome, vous devez créer un fichier **setup.iss**.

Avant d'effectuer les procédures suivantes, vous devez obtenir le GUID (identifiant unique global) de votre version du logiciel SMART Board. Consultez le tableau suivant pour savoir quelle valeur de GUID utiliser pour ces versions du logiciel:

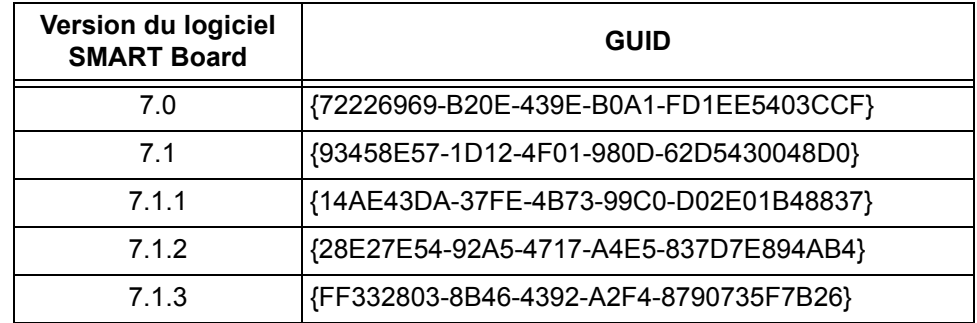

**REMARQUE:** Incluez les accolades—"{" et "}"—lorsque vous utilisez un GUID dans les commandes suivantes.

#### <span id="page-9-1"></span>**Pour créer le fichier de suppression autonome**

Il vous suffit de créer le fichier **setup.iss** une seule fois. Vous pouvez alors utiliser ce fichier **setup.iss** pour supprimer la même version du logiciel SMART Board d'autres ordinateurs de votre réseau.

- 1. Vérifiez la version du logiciel SMART Board qu'utilisent actuellement vos ordinateurs. Consultez le tableau ci-dessus pour identifier le GUID que vous devez utiliser dans les commandes suivantes.
- 2. Cliquez sur **Démarrer > Exécuter** et saisissez **CMD** dans la case **Ouvrir**.

Une fenêtre DOS s'ouvre.

3. Saisissez:

```
RunDll32 C:\PROGRA~1\COMMON~1\INSTAL~1\PROFES~1\RunTime\0701\Intel32
\Ctor.dll,LaunchSetup "C:\Program Files\InstallShield Installation 
Information\GUID\setup.exe" /r -l0x9 --AddRemove
```
et cliquez sur **OK**.

Cette commande supprime le logiciel SMART Board et crée un fichier **setup.iss** dans la racine du dossier **Windows**.

4. Mettez le fichier **setup.iss** sur un serveur réseau afin que tous les ordinateurs puissent y accéder.

#### <span id="page-10-0"></span>**Pour supprimer le logiciel SMART Board Software 7.x**

1. Sur chaque ordinateur, cliquez sur **Démarrer > Exécuter** et saisissez **CMD** dans la case **Ouvrir**.

Une fenêtre DOS s'ouvre.

2. Saisissez:

```
RunDll32 C:\PROGRA~1\COMMON~1\INSTAL~1\PROFES~1\RunTime\0701\Intel32
\Ctor.dll,LaunchSetup "C:\Program Files\InstallShield Installation 
Information\GUID\setup.exe" /s -l0x9 --AddRemove /f1"chemin d'accès 
au fichier setup.iss\setup.iss" /f2"chemin de destination du fichier 
journal de désinstallation\setup.log"
```
et cliquez sur **OK**.

#### <span id="page-10-1"></span>**Suppression du logiciel SMART Board Software 8.x**

SMART utilisait l'utilitaire d'installation **Install Shield** pour installer les versions 8.x du logiciel SMART Board. Afin de supprimer ces versions du logiciel de manière autonome, vous devez créer un fichier **setup.iss**.

Avant d'effectuer les procédures suivantes, vous devez obtenir le code de produit de votre version du logiciel SMART Board. Consultez le tableau suivant pour savoir quelle valeur de *code de produit* utiliser pour ces versions du logiciel:

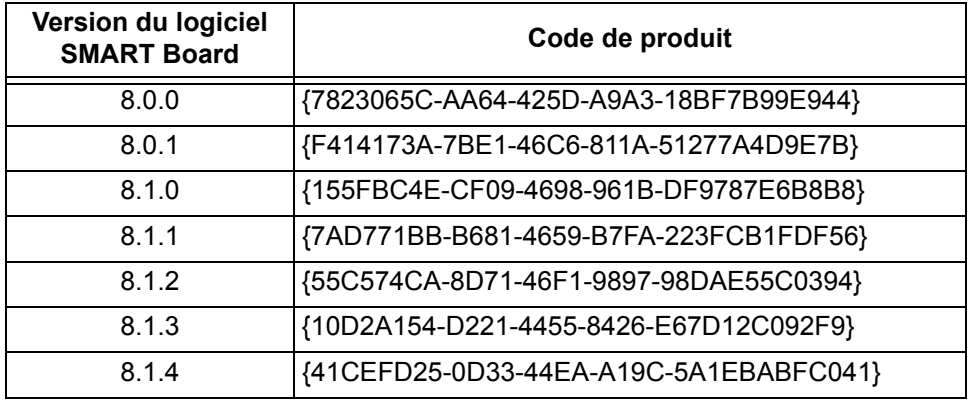

**REMARQUE:** Incluez les accolades—"{" et "}"—lorsque vous utilisez un code de produit dans les commandes suivantes.

#### <span id="page-11-0"></span>**Pour créer le fichier de suppression autonome**

Il vous suffit de créer le fichier **setup.iss** une seule fois. Vous pouvez alors utiliser ce fichier **setup.iss** pour supprimer la même version du logiciel SMART Board d'autres ordinateurs de votre réseau.

- 1. Vérifiez la version du logiciel SMART Board qu'utilisent actuellement vos ordinateurs. Consultez le tableau ci-dessus pour identifier le code de produit que vous devez utiliser dans les commandes suivantes.
- 2. Cliquez sur **Démarrer > Exécuter** et saisissez **CMD** dans la case **Ouvrir**.

Une fenêtre DOS s'ouvre.

3. Saisissez

.

```
"C:\Program Files\Common Files\InstallShield\Driver\8\Intel 
32\IDriver.exe" /MCode de produit /l1033 /r /z-AddRemove -RemoveReg
```
et cliquez sur **OK**.

Cette commande supprime le logiciel SMART Board et crée un fichier **setup.iss** dans la racine du dossier **Windows**.

4. Mettez le fichier **setup.iss** sur un serveur réseau afin que tous les ordinateurs puissent y accéder.

#### <span id="page-11-1"></span>**Pour supprimer le logiciel SMART Board Software 8.x**

1. Sur chaque ordinateur, cliquez sur **Démarrer > Exécuter** et saisissez **CMD** dans la case **Ouvrir**.

Une fenêtre DOS s'ouvre.

2. Saisissez

**"C:\Program Files\Common Files\InstallShield\Driver\8\Intel 32\IDriver.exe" /M**Code de produit **/l1033 /s /z-AddRemove -RemoveReg / f1**"chemin d'accès au fichier setup.iss**\setup.iss" /f2"**chemin de destination du fichier journal de désinstallation**\uninst.log"**

et cliquez sur **OK**.

# <span id="page-12-0"></span>**Installation autonome d'autres langues**

Si vous utilisez la commande d'installation autonome de base illustrée à la [page 3](#page-6-1), le programme d'installation installe uniquement les groupes et les icônes du dossier anglais, quel que soit la langue du système d'exploitation Windows de l'ordinateur. Pour installer de manière autonome le logiciel SMART Board dans une autre langue, vous devez:

- 1. Spécifier la langue que vous voulez qu'utilise le programme d'installation lors de la création des groupes et des icônes du dossier de l'application.
- 2. Lancer le programme **Language setup.exe** afin d'installer le kit de langue adéquat.

## <span id="page-12-1"></span>**Installation autonome des dossiers et des icônes d'une autre langue**

Le CD d'installation contient les informations de langue dans des fichiers .mst que vous pouvez appliquer durant l'installation à l'aide du paramètres facultatif TRANSFORMS=.

**REMARQUE:** L'installation des kits de langue est déterminée par la langue du système d'exploitation Windows. Le paramètre TRANSFORMS= n'affecte pas l'installation du kit de langue.

Afin de créer les groupes et les icônes du dossier pour une autre langue, vous devez utiliser le fichier .mst de cette langue, comme le montre le tableau suivant.

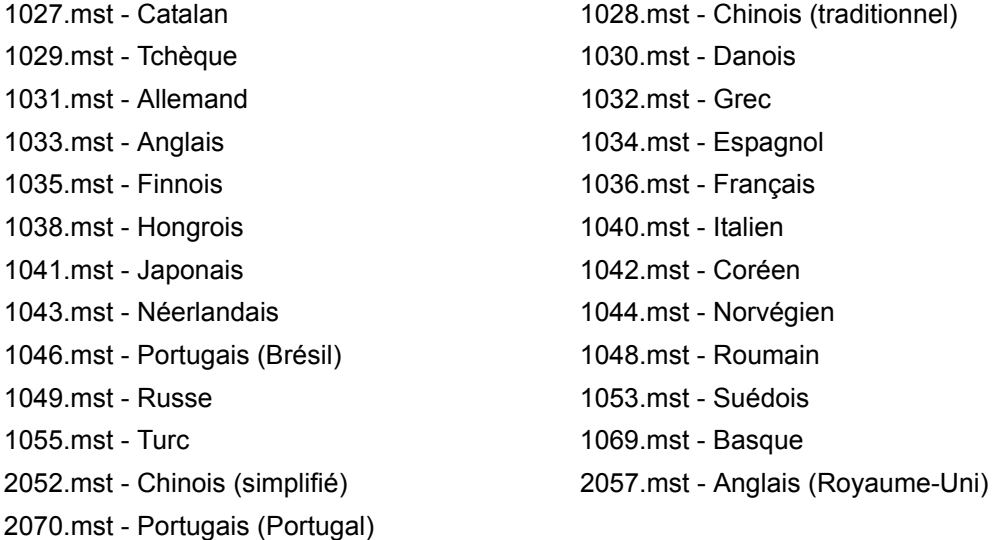

Par exemple, le script suivant installe de manière autonome les groupes et les icônes du dossier allemand:

**msiexec /i**"*chemin d'accès au .msi***\SMART Board Software.msi**" **TRANSFORMS="1031.mst" /qn**

#### <span id="page-13-0"></span>**Installation des kits de langue**

Le programme **Language setup.exe** installe les kits de langue correspondant aux paramètres de langue du système d'exploitation de l'ordinateur. Durant une installation interactive, le programme s'exécute automatiquement, sans que n'intervienne l'utilisateur. Cependant, lorsque vous effectuez une installation autonome, le programme ne s'exécute pas, ce qui entraîne l'installation par défaut de la langue anglaise. L'exemple de commande suivant exécute le programme à partir de son emplacement par défaut sur l'ordinateur:

"**C:\Program Files\SMART Board Software\Language Setup.exe**" **/installdefault** "*Chemin d'accès au CD ou à l'image*"**\Windows\SMART Board Software\Languages**"

#### <span id="page-13-1"></span>**Suppression autonome des kits de langue**

**REMARQUE:** Si vous voulez supprimer de manière autonome tous les composants du logiciel SMART Board, y compris les kits de langue, vous devez commencer par supprimer les kits de langue. Si vous supprimez le logiciel SMART Board avant de supprimer les kits de langue, vous ne pourrez pas exécuter la commande suivante.

L'exemple de commande suivant exécute le programme à partir de son emplacement par défaut et supprime tous les kits de langue de l'ordinateur:

"**C:\Program Files\SMART Board Software\Language Setup.exe**" **/uninstall**

# <span id="page-14-0"></span>**Installation du contenu de la galerie Notebook**

# <span id="page-14-1"></span>**Introduction**

Le progiciel d'installation du logiciel SMART Notebook, le fichier **SMART Essentials for Educators.msi**, contient toutes les informations dont a besoin Windows Installer pour installer ou désinstaller les fichiers de la galerie et pour exécuter l'interface de configuration utilisateur.

#### <span id="page-14-2"></span>**Pour effectuer une installation par défaut du contenu de la galerie Notebook**

1. Cliquez sur **Démarrer > Exécuter** et saisissez **CMD.**

Une fenêtre DOS s'ouvre.

2. Saisissez la ligne de commande suivante:

**msiexec /i**"*Chemin d'accès au .msi***\SMART Essentials for Educators.msi**"

3. Appuyez sur **Entrée.**

**REMARQUE:** Le fichier **SMART Essentials for Educators.msi** se trouve dans le dossier **Setup** du CD du logiciel SMART Essentials for Educators. Vous pouvez copier le contenu du CD vers un dossier d'un serveur réseau accessible.

#### <span id="page-14-3"></span>**Options d'installation**

Vous pouvez utiliser les options standard de Windows Installer et les propriétés de ligne de commande facultatives suivantes afin de personnaliser l'installation.

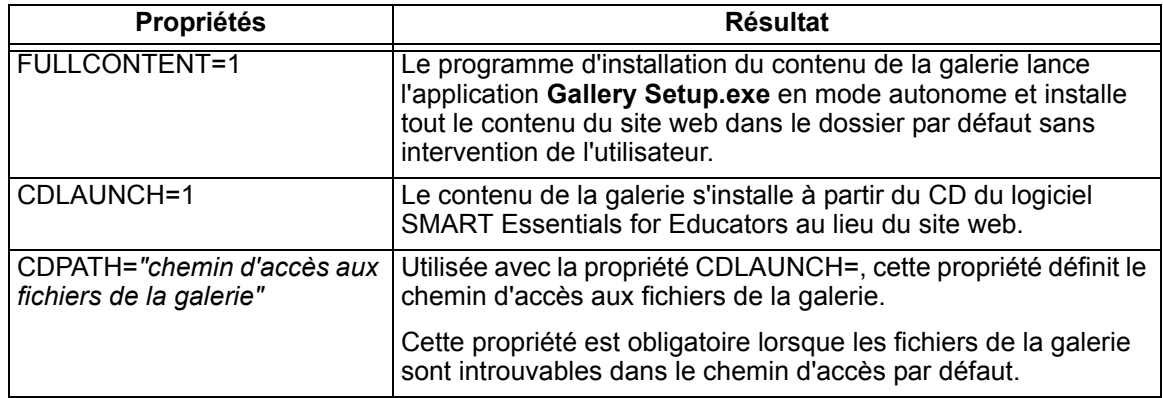

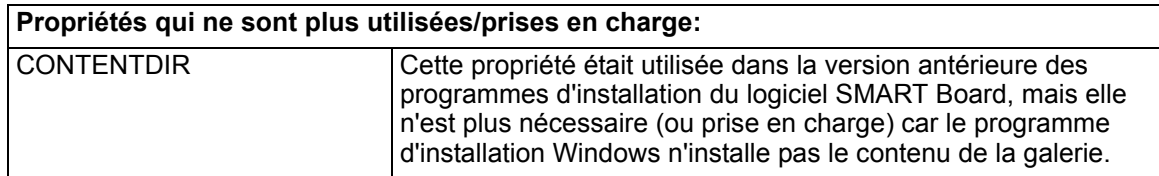

# <span id="page-15-0"></span>**Exemples de lignes de commande Msiexec**

#### <span id="page-15-1"></span>**Installation autonome à partir du site web SMART**

Vous pouvez utiliser la ligne de commande suivante pour installer à partir du chemin d'accès **Gallery Setup.exe** et les fichiers d'accompagnement à l'emplacement de destination par défaut *C:\Program Files\Common Files\SMART Technologies Inc\Gallery*:

**msiexec /i**"*Chemin d'accès au .msi***\SMART Essentials for Educators.msi**" **FULLCONTENT=1 /qn**

Une fois que le programme d'installation a copié les fichiers, la ligne de commande exécute de manière autonome le programme **Gallery Setup.exe**, installant tout le contenu de la galerie à partir du site web SMART à l'emplacement de destination par défaut *C:\Documents and Settings\All Users\Application Data\SMART Technologies Inc\Essentials for Educators*.

#### <span id="page-15-2"></span>**Installation autonome à partir du CD (ou de l'image)**

La ligne de commande suivante installe le programme **Gallery Setup.exe**, les fichiers d'accompagnement et tout le contenu du CD ou d'une image du CD sur un serveur réseau:

```
msiexec /i"Chemin d'accès au .msi\SMART Essentials for Educators.msi" 
FULLCONTENT=1 CDLAUNCH=1 CDPATH="Chemin d'accès aux fichiers de 
données de la galerie" /qn
```
#### **REMARQUES**

- Si vous oubliez l'option /qn, le programme d'installation Windows s'exécutera en mode interactif et ignorera la propriété FULLCONTENT. Vous devrez alors sélectionner le contenu que vous voulez installer.
- Si vous oubliez l'option CDPATH=, cette ligne de commande ne fonctionnera que si vous copiez tout le contenu du CD SMART Essentials for Educators dans la racine du lecteur réseau, de façon à ce que tous les fichiers soient disponibles et que la structure du dossier reste intacte. Si vous utilisez ensuite la commande, le programme d'installation cherchera le fichier **GalleryCD.dat** et installera les fichiers du contenu de la galerie à partir du serveur. Si vous ne copiez pas le contenu du CD dans le dossier racine, ou si vous modifiez la structure du chemin d'accès à l'image du CD, le programme d'installation ne trouvera pas le fichier **GalleryCD.dat** et tentera de télécharger tout le contenu de la galerie à partir du site web SMART.
- Si SMART Essentials for Educators est déjà installé sur l'ordinateur cible, les commandes d'installation autonome ci-dessus ne fonctionneront pas.

#### <span id="page-15-3"></span>**Suppression autonome de SMART Essentials for Educators**

Pour supprimer SMART Essentials for Educators et le contenu de la galerie en mode autonome, utilisez l'option de désinstallation (/x) avec le paramètre facultatif silencieux (/qn). Par exemple:

**msiexec /x**"*Chemin d'accès au .msi***\SMART Essentials for Educators.msi**" **/qn**

- Vous devez utiliser SMART Essentials for Educators.msi pour installer le logiciel avant de pouvoir utiliser cette commande afin de supprimer de manière autonome SMART Essentials for Educators.
- Pour supprimer le logiciel, vous devez utiliser le même fichier .msi que vous avez utilisé pour installer le logiciel.

# <span id="page-16-0"></span>**Installation du contenu de la galerie Notebook**

À la fin d'une installation interactive du logiciel SMART Board, le programme d'installation lance automatiquement le programme **Gallery Setup.exe**. À l'aide de ce programme, vous pouvez sélectionner le contenu de la galerie qu'il installera (ou supprimera) sur votre ordinateur et sélectionner le dossier de destination des fichiers de la galerie.

L'installation du logiciel SMART Board installe le programme **Gallery Setup.exe** et les fichiers d'accompagnement à l'emplacement de destination par défaut *C:\Program Files\Common Files\SMART Technologies Inc\Gallery.*

Vous pouvez lancer le programme **Gallery Setup.exe** à tout moment, soit en naviguant jusqu'à lui et en double-cliquant sur le fichier, soit en exécutant une ligne de commande.

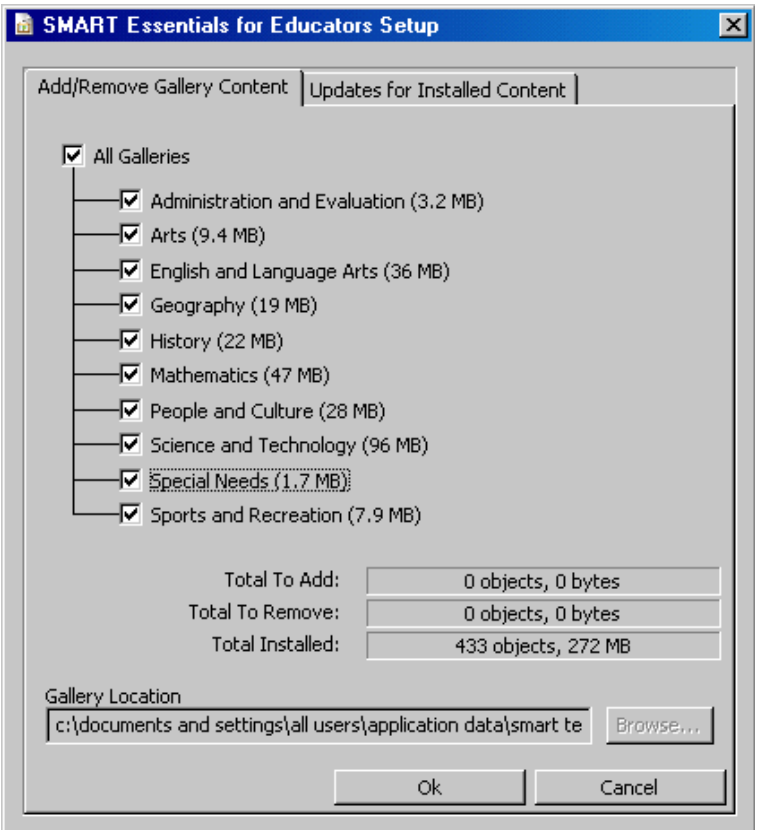

#### <span id="page-16-1"></span>**Pour lancer** *Gallery Setup.exe* **à partir d'une ligne de commande**

1. Cliquez sur **Démarrer > Exécuter** et saisissez **CMD**.

Une fenêtre DOS s'ouvre.

2. Saisissez la ligne de commande suivante (y compris les guillemets):

**"C:\Program Files\Common Files\SMART Technologies Inc\Gallery\Gallery Setup.exe"**

3. Appuyez sur **Entrée.**

#### <span id="page-17-0"></span>**Utilisation de la commande d'installation**

[/source "chemin d'accès"] [/configuration "chemin d'accès"]

--uninstall [/configuration "chemin d'accès"]

--updateinstalled [/source "chemin d'accès"] [/configuration "chemin d'accès"]

--install [/source "chemin d'accès"] [/configuration "chemin d'accès"]

--installall [-remote] </source "chemin d'accès" | -allowdownload> [/destination "chemin d'accès"] [/configuration "chemin d'accès"]

--installsome [-remote] </source "chemin d'accès" | -allowdownload> [/destination "chemin d'accès"] [/configuration "chemin d'accès"] </c "collection1"> [/c "collection2"...]

--register [-remote] </destination "chemin d'accès"> [/configuration "chemin d'accès"]

## <span id="page-17-1"></span>**Options d'installation**

Les tableaux suivants expliquent les fonctions des commandes et les indicateurs de ligne de commande facultatifs que vous pouvez utiliser pour personnaliser l'installation.

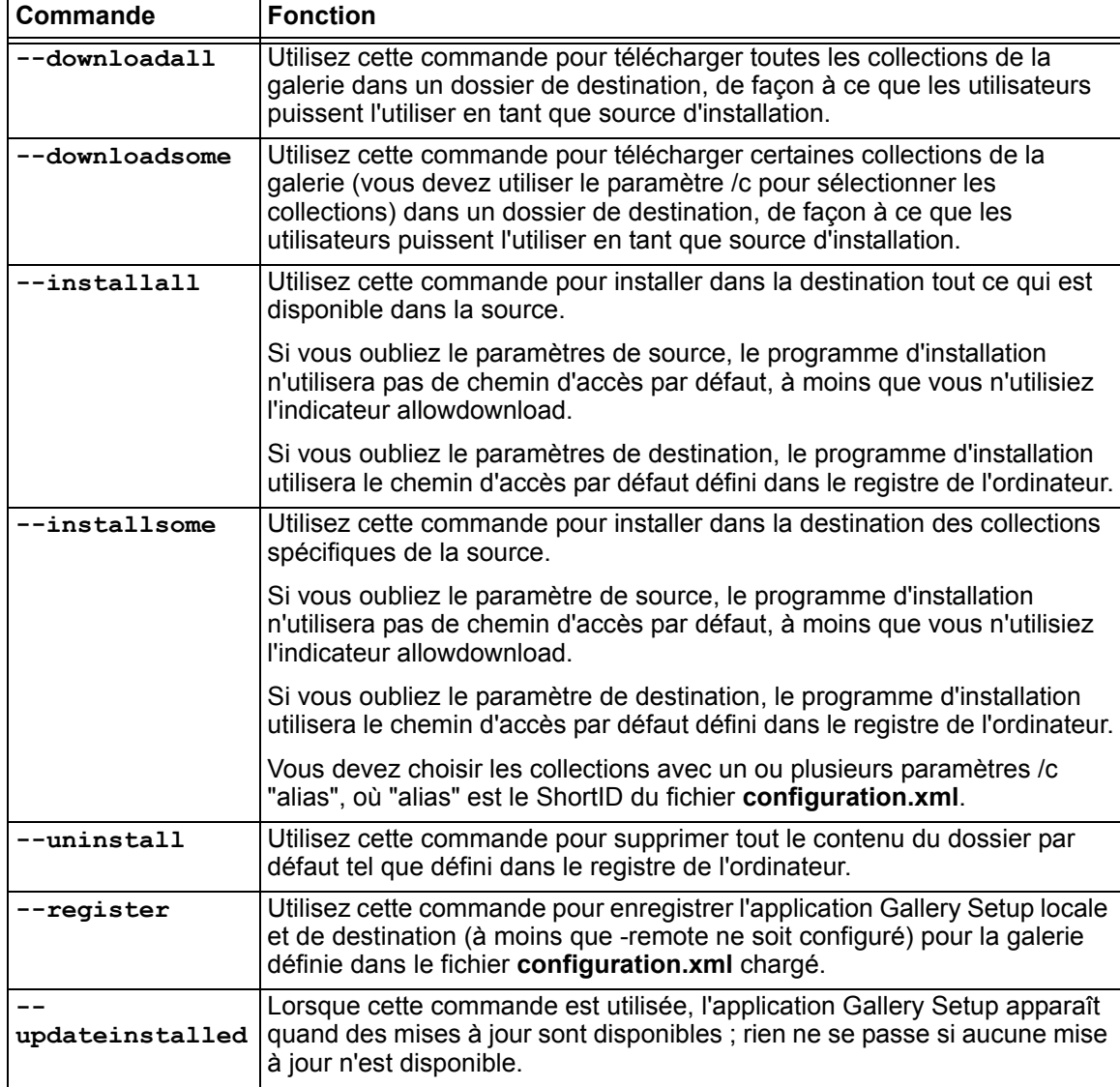

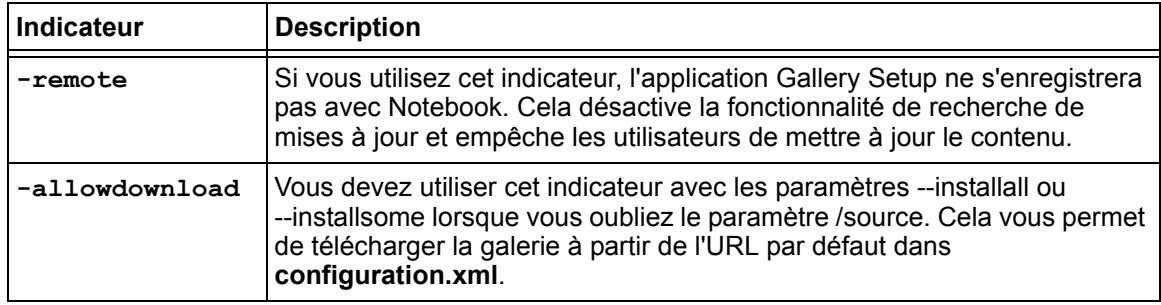

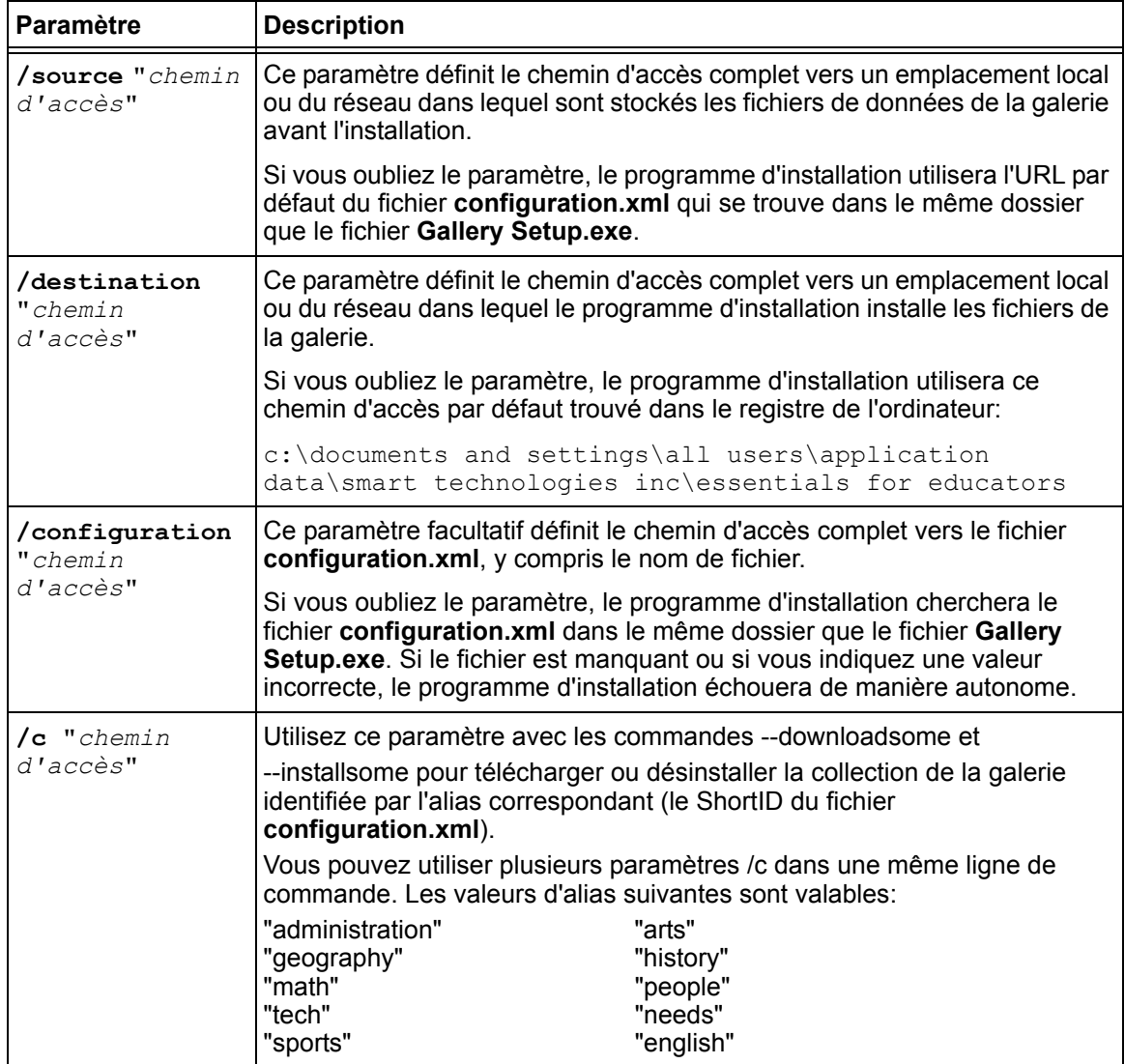

- Lorsque vous incluez certaines de ces options de commande, l'application **Gallery Setup.exe** n'ouvre pas la boîte de dialogue de configuration et fonctionne en mode "sans assistance" affichant des barres de progression.
- Le programme d'installation **Gallery Setup.exe** ne prend pas en charge les options d'installation de Microsoft Installer.

# <span id="page-19-0"></span>**Exemples de lignes de commande Gallery Setup.exe**

#### <span id="page-19-1"></span>**Téléchargement de tout le contenu de la galerie vers un dossier local ou du réseau**

Vous pouvez utiliser la commande suivante pour copier à partir d'un dossier source spécifique tout le contenu de la galerie vers un dossier de destination commun où les utilisateurs autorisés peuvent l'installer:

"*Chemin d'accès au .exe***\Gallery setup.exe**" **--downloadall /destination** "*chemin d'accès*" **/source** "*chemin d'accès*" **/configuration** "*chemin d'accès*"

#### <span id="page-19-2"></span>**Téléchargement de certaines collections de la galerie vers un dossier local ou du réseau**

Vous pouvez utiliser la commande suivante pour copier à partir d'un dossier source spécifique uniquement les collections du contenu de la galerie définies vers un dossier de destination commun où les utilisateurs autorisés peuvent les installer:

```
"Chemin d'accès au .exe\Gallery setup.exe" --downloadsome /
destination "chemin d'accès" /source "chemin d'accès" /configuration 
"chemin d'accès" /c "alias1" /c "alias2"
```
#### <span id="page-19-3"></span>**Installation de tout le contenu de la galerie**

Vous pouvez utiliser la commande suivante pour installer à partir de la source par défaut (telle que définie dans le fichier **configuration.xml**) tout le contenu de la galerie dans un dossier de destination spécifique:

```
"Chemin d'accès au .exe\Gallery setup.exe" --installall -
allowdownload /destination "chemin d'accès" /configuration "chemin 
d'accès"
```
#### <span id="page-19-4"></span>**Installation du contenu de la galerie sélectionné**

Vous pouvez utiliser la commande suivante pour installer à partir de la source par défaut (telle que définie dans le fichier **configuration.xml**) le contenu sélectionné de la galerie dans un dossier de destination spécifique:

```
"Chemin d'accès au to .exe\Gallery setup.exe" --installsome -remote /
source "chemin d'accès" -allowdownload /destination "chemin d'accès" 
/configuration "chemin d'accès" /c "alias1" /c "alias2"
```
#### <span id="page-19-5"></span>**Enregistrement du contenu de la galerie installé avec le logiciel Notebook**

Si vous avez installé des collections de la galerie dans un emplacement réseau, vous pouvez utiliser la commande suivante pour enregistrer le contenu de la galerie avec le logiciel Notebook sur l'ordinateur de chaque utilisateur:

```
"Chemin d'accès au .exe\Gallery setup.exe" --register -remote /
destination "chemin d'accès"
```
#### <span id="page-19-6"></span>**Suppression du contenu de la galerie**

Vous pouvez utiliser cette commande pour supprimer tout le contenu de la galerie du dossier par défaut:

```
"Chemin d'accès au .exe\Gallery setup.exe" --uninstall /configuration
"chemin d'accès"
```
#### <span id="page-20-0"></span>**Mise à jour du contenu de la galerie installé**

Vous pouvez utiliser cette commande pour mettre à jour les collections de contenu installées:

```
"Chemin d'accès au .exe\Gallery setup.exe" --updateinstalled /source
"chemin d'accès"/configuration "chemin d'accès"
```
Si des mises à jour sont disponibles, l'application Gallery Setup s'ouvre de manière interactive. Si aucune mise à jour n'est disponible, vous ne verrez pas de réponse.

# <span id="page-20-1"></span>**Partage du contenu de la galerie**

Lorsque vous configurez un système dans lequel tous les utilisateurs du logiciel Notebook partagent le contenu de la galerie situé sur un serveur réseau, tous les utilisateurs voient le contenu de la galerie partagé comme "leur appartenant". Si un utilisateur du système supprime son logiciel SMART Board, il supprimera également le contenu partagé du serveur réseau. Afin d'empêcher cela, SMART recommande le processus suivant:

#### <span id="page-20-2"></span>**Pour installer le logiciel SMART Board en plaçant le contenu de la galerie sur un serveur réseau**

- 1. Lancez une installation interactive sur un serveur réseau du logiciel SMART Board sur le premier ordinateur à l'aide du CD-ROM ou d'une copie du CD (voir [page 2\)](#page-5-1).
- 2. Lorsque la boîte de dialogue *SMART Essentials for Educators* s'ouvre, sélectionnez les galeries que vous voulez installer (voir [page 13](#page-16-0)).
- 3. Cliquez sur le bouton **Parcourir** et sélectionnez ou créez le dossier réseau dans lequel vous voulez installer les dossiers et les fichiers de la galerie.
- 4. Cliquez sur **OK**.

Le programme d'installation copie le contenu sélectionné vers le dossier réseau.

5. Configurez les autorisations du dossier réseau partagé en lecture seule.

#### <span id="page-20-3"></span>**Pour installer de manière autonome le logiciel SMART Board enregistré avec le contenu de la galerie partagé**

- 1. Installez de manière autonome le logiciel SMART Board sur chaque ordinateur à l'aide des commandes de la [page 3](#page-6-1).
- 2. Enregistrez la galerie partagée avec le logiciel Notebook sur chaque ordinateur à l'aide d'une commande comme suit:

"*Chemin d'accès au .exe***\Gallery Setup.exe" --register -remote / destination** "*Chemin d'accès au dossier partagé*"

# <span id="page-22-1"></span><span id="page-22-0"></span>**Introduction**

Lorsque les utilisateurs lancent le logiciel Notebook en cliquant sur l'icône Notebook, ils peuvent utiliser le contenu installé des dossiers **Gallery Sampler et Essentials for Educators**. Ils peuvent également utiliser et ajouter du nouveau contenu et de nouveaux dossiers à leur propre dossier My Content.

**REMARQUE:** Par défaut, les fichiers du dossier My Content d'un utilisateur ne peuvent pas être vus par les autres utilisateurs. Le logiciel Notebook crée un dossier My Content vide pour chaque utilisateur qui se connecte à l'ordinateur et lance Notebook.

Tous les utilisateurs peuvent lancer le logiciel Notebook en mode administration et modifier l'emplacement de leur dossier My Content. De plus, les utilisateurs disposant de droits d'administrateur peuvent lancer le logiciel Notebook en mode administration et effectuer ces fonctions supplémentaires:

- créer et renommer les dossiers Team Content que peuvent partager les autres utilisateurs
- ajouter à un ordinateur l'accès à un dossier Team Content existant
- supprimer d'un ordinateur l'accès à un dossier Team Content
- créer un lien My Resources vers un flux RSS

#### <span id="page-22-2"></span>**Pour lancer Notebook en mode administration**

1. Cliquez sur **Démarrer > Exécuter**.

La boîte de dialogue *Exécuter* s'ouvre.

2. Saisissez la ligne de commande suivante, en incluant les guillemets

"C:\Program Files\SMART Board Software\Notebook.exe" /admin

3. Cliquez sur **OK**.

Le logiciel Notebook s'exécute en mode administration.

# <span id="page-22-3"></span>**Modification de l'emplacement du dossier My Content**

Lorsqu'un utilisateur crée un nouveau contenu ou copie un contenu existant vers son dossier **My Content**, Notebook place les fichiers de la galerie dans cet emplacement par défaut:

C:\documents and settings\<nom de l'utilisateur>\application data\smart technologies inc\gallery\my content

où <nom de l'utilisateur> correspond au nom du compte Windows de l'utilisateur.

#### <span id="page-23-0"></span>**Pour modifier l'emplacement du dossier My Content**

**REMARQUE:** Avant de pouvoir modifier l'emplacement du dossier **My Content**, vous devez créer un dossier contenant un fichier **imsmanifest.xml** à ce nouvel emplacement.

- 1. Copiez ou déplacez un dossier **My Content** existant ainsi que son contenu vers le nouvel emplacement.
- 2. En mode administration, cliquez sur le bouton **Show Additional Gallery Actions** (afficher des actions supplémentaires de galerie).

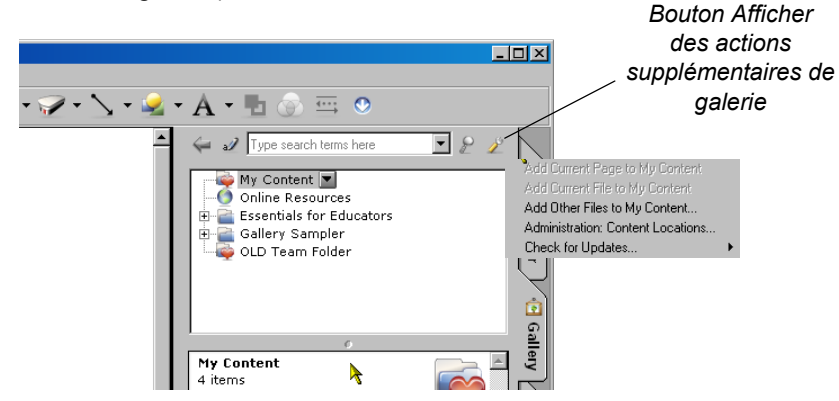

3. Sélectionnez **Administration: Content Locations** (administration: emplacements du contenu).

La boîte de dialogue *Administration: Content Locations* (administration: emplacements du contenu) s'ouvre.

**REMARQUE:** L'option *Administration: Content Locations* (administration: emplacement du contenu) n'est disponible qu'en mode administration.

4. Cliquez sur **Browse** (parcourir).

La boîte de dialogue *Browse For Folder* (naviguer jusqu'au dossier) s'ouvre.

5. Naviguez jusqu'à l'emplacement où vous voulez conserver votre contenu de la galerie personnel.

**REMARQUE:** N'utilisez pas le bouton **Make New Folder** (créer un nouveau dossier) pour créer de nouveaux dossiers car ils ne contiendront pas le fichier **imsmanifest.xml** nécessaire.

6. Cliquez sur **Close** (fermer).

**REMARQUE:** Le dossier My Content affiche toujours le même contenu.

7. Fermez et relancez le logiciel Notebook.

Vous pouvez désormais utiliser le dossier My Content à son nouvel emplacement.

# <span id="page-24-0"></span>**Création de dossiers Team Content**

Tout utilisateur de Notebook peut créer un nouveau contenu et l'enregistrer dans un dossier My Content pour le réutiliser ultérieurement. Afin de partager un nouveau contenu avec d'autres utilisateurs, vous pouvez créer des dossiers Team Content sur un disque dur local ou un serveur réseau. Les autres utilisateurs peuvent alors accéder, ajouter ou supprimer des fichiers Team Content.

**AVERTISSEMENT** Même si vous devez être administrateur pour créer, ajouter ou supprimer des dossiers Team Content, *n'importe quel* utilisateur peut créer et ajouter un nouveau contenu aux dossiers Team Content, ainsi que copier et supprimer du contenu mis dans ces dossiers par d'autres membres de l'équipe.

**REMARQUE:** Lorsque vous installez le CD SMART Essentials for Educators, le programme d'installation crée un dossier de contenu de l'équipe *Essentials for Educators* auquel peuvent accéder tous les utilisateurs de l'ordinateur. La fenêtre *Team Content* affiche le chemin d'accès à ce dossier. Si vous supprimez le dossier, les utilisateurs de l'ordinateur ne pourront pas accéder au contenu de Essentials for Educators.

#### <span id="page-24-1"></span>**Pour créer un dossier Team Content**

- 1. En mode administration, cliquez sur le bouton **Show Additional Gallery Actions** (afficher des actions supplémentaires de galerie).
- 2. Sélectionnez **Administration: Content Locations** (administration: emplacements du contenu).

La boîte de dialogue *Administration: Content Locations* (administration: emplacements du contenu) s'ouvre.

3. Cliquez sur **Create New** (créer un nouveau).

La boîte de dialogue *Browse For Folder* (naviguer jusqu'au dossier) s'ouvre.

4. Naviguez jusqu'à l'emplacement où vous voulez conserver le contenu de la galerie de votre équipe.

#### **REMARQUES**

- Si vous créez le nouveau dossier **Team Content** sur le disque dur de votre ordinateur, seuls les autres utilisateurs de votre ordinateur pourront accéder au contenu. Créez un dossier **Team Content** sur un serveur réseau si vous voulez que les utilisateurs des autres ordinateurs partagent le contenu.
- Vous pouvez utiliser le bouton **Make New Folder** (créer un nouveau dossier) pour créer de nouveaux dossiers **Team Content**. Le logiciel Notebook crée le fichier **imsmanifest.xml** nécessaire lorsque vous fermez la boîte de dialogue.
- 5. Cliquez sur **OK**.

Un nouveau dossier sans titre apparaît dans la liste de sélection de la galerie.

- 6. Cliquez sur **Close** (fermer).
- 7. Cliquez avec le bouton droit sur le dossier sans titre, sélectionnez **Renommer** et saisissez un nouveau nom.

Le nouveau dossier Team Content est prêt à être utilisé.

#### <span id="page-25-0"></span>**Pour vous connecter à un dossier Team Content existant**

- 1. En mode administration, cliquez sur le bouton **Show Additional Gallery Actions** (afficher des actions supplémentaires de galerie).
- 2. Sélectionnez **Administration: Content Locations** (administration: emplacements du contenu).

La boîte de dialogue *Administration: Content Locations* (administration: emplacements du contenu) s'ouvre.

3. Cliquez sur **Add Existing** (ajouter un dossier existant).

La boîte de dialogue *Browse For Folder* (naviguer jusqu'au dossier) s'ouvre.

- 4. Naviguez jusqu'à l'emplacement du contenu de la galerie de votre équipe.
- 5. Cliquez sur **OK**.

Le nouveau dossier Team Content apparaît dans la liste de sélection de la galerie.

6. Cliquez sur **Close** (fermer).

#### **REMARQUES**

- Il se peut que la mise à jour du nom du dossier Team content prenne trente secondes ou plus.
- En mode administration, vous pouvez ajouter, supprimer et renommer les dossiers Team Content à partir de n'importe quel ordinateur de l'équipe sans avertissement.

## <span id="page-25-1"></span>**Personnalisation des ressources en ligne**

Lorsque vous installez le logiciel SMART Notebook, le programme d'installation crée des liens vers des ressources en ligne disponibles sur le site web de SMART. En tant qu'administrateur, vous pouvez créer un lien vers votre propre flux RSS privé ou vers un flux RSS public. Vous pouvez utiliser les flux RSS pour accéder à des sites d'actualités ou à des blogs, et les utiliser pour publier des informations à vos utilisateurs Notebook.

#### <span id="page-25-2"></span>**Pour créer un dossier de contenu My Resources**

- 1. En mode administration, cliquez sur le bouton **Show Additional Gallery Actions** (afficher des actions supplémentaires de galerie).
- 2. Sélectionnez **Administration: Content Locations** (administration: emplacements du contenu).

La boîte de dialogue *Administration: Content Locations* (administration: emplacements du contenu) s'ouvre.

3. Saisissez l'URL du flux RSS dans la zone de texte **Online Resources** (ressources en ligne).

Exemple de flux RSS: http://rss.ent.yahoo.com/movies/thisweek.xml

4. Cliquez sur **Close** (fermer).

**REMARQUE:** La liste de sélection *Online Resources* (ressources en ligne) affiche toujours le même contenu que celui affiché avant la modification.

5. Fermez et relancez le logiciel Notebook.

*My Resources* apparaît dans la liste de sélection *Online Resources*.

6. Cliquez sur l'en-tête **My Resources** pour agrandir la liste et sélectionnez une cible pour l'afficher.

<span id="page-26-0"></span>SMART propose des mises à niveau gratuites pour les utilisateurs sous licence. Si vous avez déjà installé le logiciel SMART Board 9.5, vous pouvez télécharger des service packs à partir du site web SMART afin de mettre à jour le logiciel SMART Board sur votre ordinateur Windows 98, 2000 ou XP.

Les utilisateurs individuels du logiciel SMART Board 9.5 peuvent télécharger le service pack en cours et l'installer pour ajouter de nouvelles fonctionnalités et corriger les problèmes qu'ils peuvent rencontrer.

**REMARQUE:** Vous ne pouvez pas installer de service packs afin de mettre à niveau une version antérieure du logiciel SMART Board. Vous ne pouvez appliquer les service packs qu'à votre version en cours du logiciel SMART Board.

SMART fournit les service packs du logiciel SMART Board 9.5 sous deux formes:

- un kit d'installation de correctif .msp Windows Installer
- un programme d'installation exécutable (.exe)

## <span id="page-26-1"></span>**Le kit d'installation du service pack**

Le kit d'installation du service pack, le fichier **Board95ServicePackSPx.msp**, où *x* correspond au numéro du service pack, contient toutes les informations dont Windows Installer a besoin pour installer ou supprimer l'application et pour exécuter l'interface de configuration utilisateur.

#### <span id="page-26-2"></span>**Pour effectuer une installation par défaut à l'aide du kit d'installation**

1. Cliquez sur **Démarrer > Exécuter** et saisissez **CMD.**

Une fenêtre DOS s'ouvre.

2. Saisissez la ligne de commande suivante:

**msiexec /p**"*Chemin d'accès au .msp***\Board95ServicePackSPx.msp**" **REINSTALLMODE=omus REINSTALL=ALL**

3. Appuyez sur **Entrée**.

- Vous pouvez copier le fichier **Board95ServicePackSPx.msp** vers un serveur réseau accessible et exécuter la commande à partir de cet emplacement.
- Si vous oubliez les propriétés REINSTALLMODE=omus REINSTALL=ALL, l'installation du service pack échouera.
- N'utilisez aucune autre option.Vous pouvez utiliser une ligne de commande pour supprimer un service pack. Pour supprimer un service pack, vous devez supprimer le logiciel SMART Board à l'aide du panneau de configuration Windows ou d'une ligne de commande (voir [page 17\)](#page-20-3), puis réinstaller le logiciel

#### <span id="page-27-0"></span>**Pour effectuer une installation autonome à l'aide du kit d'installation**

Vous pouvez ajouter le commutateur autonome /qn à l'installation de la ligne de commande par défaut ci-dessus pour installer le service pack de manière autonome.

1. Cliquez sur **Démarrer > Exécuter** et saisissez **CMD.**

Une fenêtre DOS s'ouvre.

2. Saisissez la ligne de commande suivante:

**msiexec /p**"*Chemin d'accès au .msp***\Board95ServicePackSPx.msp**" **/qn REINSTALLMODE=omus REINSTALL=ALL**

3. Appuyez sur **Entrée**.

# <span id="page-27-1"></span>**Le programme d'installation du service pack**

Vous pouvez également télécharger le programme d'installation **Board95ServicePackSPx.exe** à partir du site web SMART. Vous pouvez exécuter le programme à partir du site web, ou vous pouvez télécharger le fichier **Board95ServicePackSPx.exe** sur votre ordinateur ou un lecteur réseau.

#### <span id="page-27-2"></span>**Pour effectuer une installation par défaut à l'aide du programme d'installation**

Vous pouvez utiliser la commande suivante pour effectuer une installation par défaut du service pack:

1. Cliquez sur **Démarrer > Exécuter** et saisissez **CMD**.

Une fenêtre DOS s'ouvre.

2. Saisissez la ligne de commande suivante (y compris les guillemets):

"*Chemin d'accès au .exe***\Board95ServicePackSPx.exe**"

3. Appuyez sur **Entrée**.

#### <span id="page-27-3"></span>**Pour effectuer une installation autonome à l'aide du programme d'installation**

Vous pouvez ajouter le commutateur autonome /s à la commande ci-dessus pour effectuer une installation autonome du service pack:

- 1. Cliquez sur **Démarrer > Exécuter** et saisissez **CMD**.
- 2. Une fenêtre DOS s'ouvre.
- 3. Saisissez la ligne de commande suivante (y compris les guillemets):

```
"Chemin d'accès au .exe\Board95ServicePackSPx.exe" /s
```
4. Appuyez sur **Entrée.**

- Vous pouvez copier le fichier **Board95ServicePackSPx.exe** vers un serveur réseau accessible, puis exécuter la commande à partir de cet emplacement.
- N'utilisez aucune autre option.
- Vous pouvez utiliser une ligne de commande pour supprimer un service pack. Pour supprimer un service pack, vous devez supprimer le logiciel SMART Board à l'aide du panneau de configuration Windows ou d'une ligne de commande (voir [page 17](#page-20-3)), puis réinstaller le logiciel d'origine.

# <span id="page-28-1"></span><span id="page-28-0"></span>**Introduction**

Lorsque vous supprimez une version antérieure du logiciel SMART Board, il se peut que le processus de désinstallation ignore quelques entrées de registre, ce qui empêche l'installation de la version en cours du logiciel SMART Board. Si vous avez des difficultés à installer le logiciel SMART Board après avoir supprimé une version antérieure, téléchargez et exécutez l'utilitaire de nettoyage approprié.

#### <span id="page-28-2"></span>**Pour télécharger et exécuter l'utilitaire de nettoyage**

1. Saisissez **http://www.smarttech.com/support/software/sbsFAQs/Cleanup.asp** dans la barre d'adresse de votre navigateur Internet.

Une boîte de dialogue apparaît.

- 2. Copiez l'utilitaire approprié sur votre ordinateur.
- 3. Double-cliquez sur le fichier sur votre ordinateur pour l'exécuter.
- 4. Suivez les instructions à l'écran pour sélectionner la version précédemment installée sur votre ordinateur du logiciel SMART Board.

**REMARQUE:** Il se peut qu'il reste des fichiers supplémentaires du logiciel SMART Board dans les répertoires temporaires. Veillez à vérifier si des fichiers du logiciel SMART restent dans ces répertoires et supprimez-les. Voici certains des emplacements les plus fréquents pour les fichiers temporaires:

- C:\windows\temp
- C:\temp
- C:\Documents and Settings\NOM DE L'UTILISATEUR\Local Settings\Temp (où NOM DE L'UTILISATEUR est le nom de la personne qui a des difficultés à installer le logiciel)
- 5. Redémarrez votre ordinateur et installez le nouveau logiciel.

#### <span id="page-28-3"></span>**Pour nettoyer manuellement le registre**

Si vous avez toujours des difficultés avec les fichiers du registre restants, veillez à disposer de droits d'administrateur et cherchez manuellement les fichiers du logiciel SMART Board dans le registre. Si vous utilisez d'autres produits SMART, veillez à supprimer uniquement les entrées qui correspondent au logiciel SMART Board.

**REMARQUE:** Créez une copie de sauvegarde du registre avant de le modifier.

- 1. Cliquez sur **Démarrer > Exécuter.**
- 2. Saisissez **regedit**, puis cliquez sur **OK.**
- 3. Dans la fenêtre Éditeur du registre, cherchez les fichiers SMART dans: HKEY\_CURRENT\_USER\Software\SMART Technologies Inc. HKEY\_LOCAL\_MACHINE\Software\SMART Technologies Inc.
- 4. Supprimez tous les fichiers SMART restants.
- 5. Fermez la fenêtre de l'Éditeur du registre.
- 6. Redémarrez votre ordinateur.

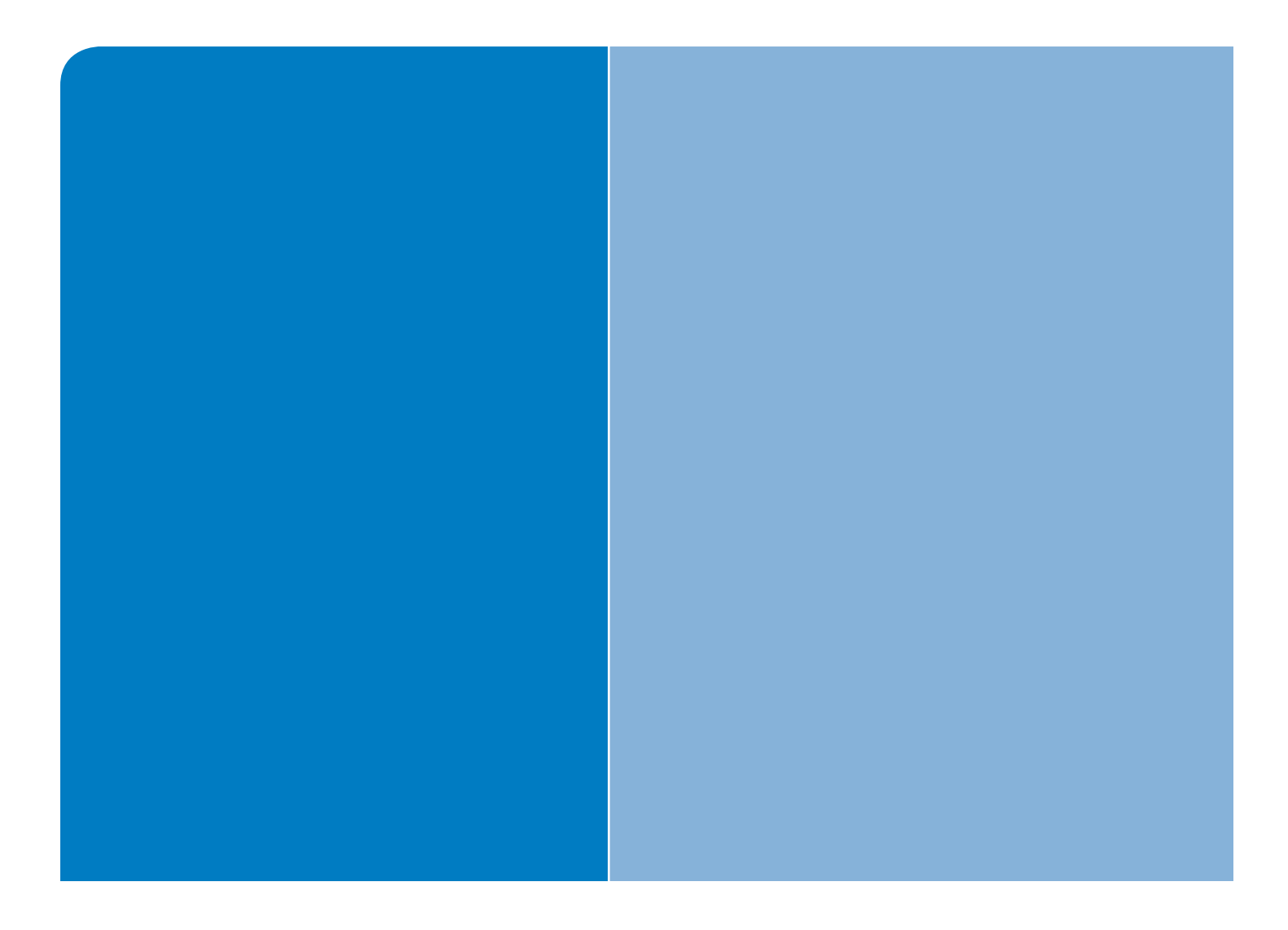

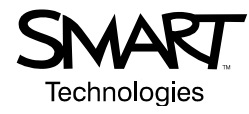

# SMART Technologies Inc. 1207 – 11 Avenue SW, Suite 300

Calgary, AB T3C 0M5 CANADA Assistance +1.403.228.5940 ou numéro gratuit 1.866.518.6791 (Canada/É-U) Assistance (fax) + 1.403.806.1256

support@smarttech.com www.smarttech.com